## 單筆申購流程

步驟 1:登入會員帳號、密碼。

步驟 2:於『基金下單』>『單筆申購』,勾選欲申購的基金。

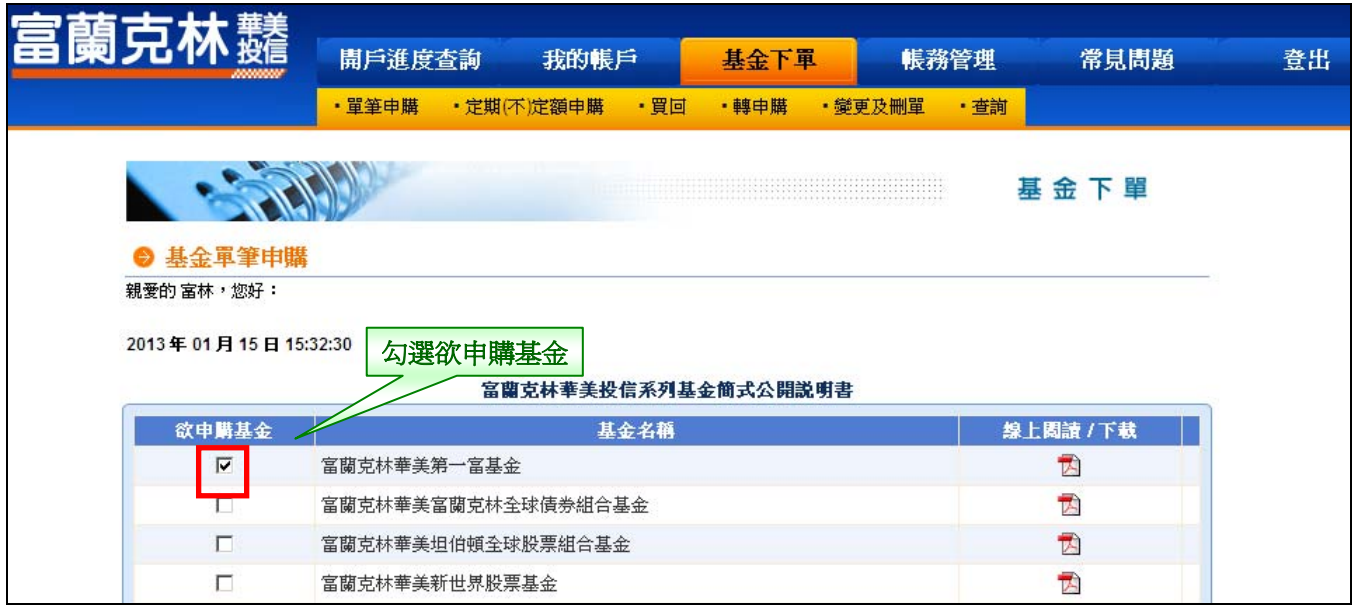

## 步驟 3:填寫『申購金額』、選擇『優惠類別』及是否使用『紅利積點』。

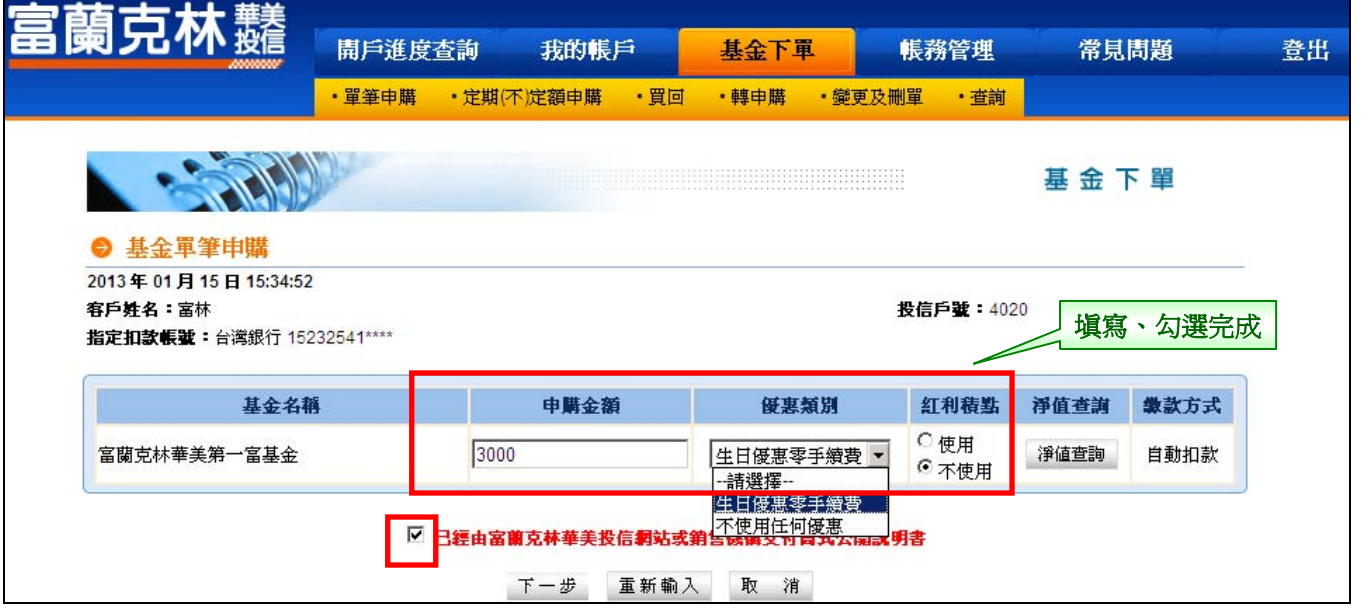

## 步驟 4:選擇是否交付公開說明書、輸入交易密碼。

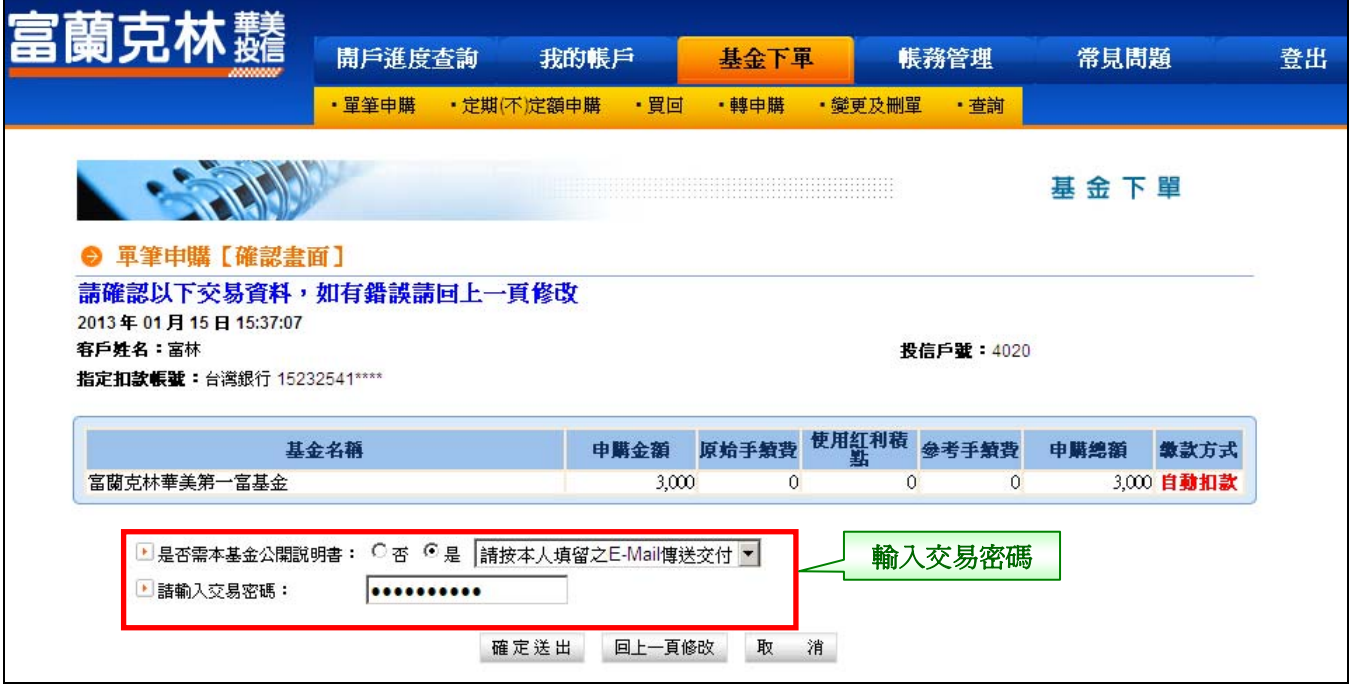

## 步驟 5:單筆申購【委託交易已生效】。

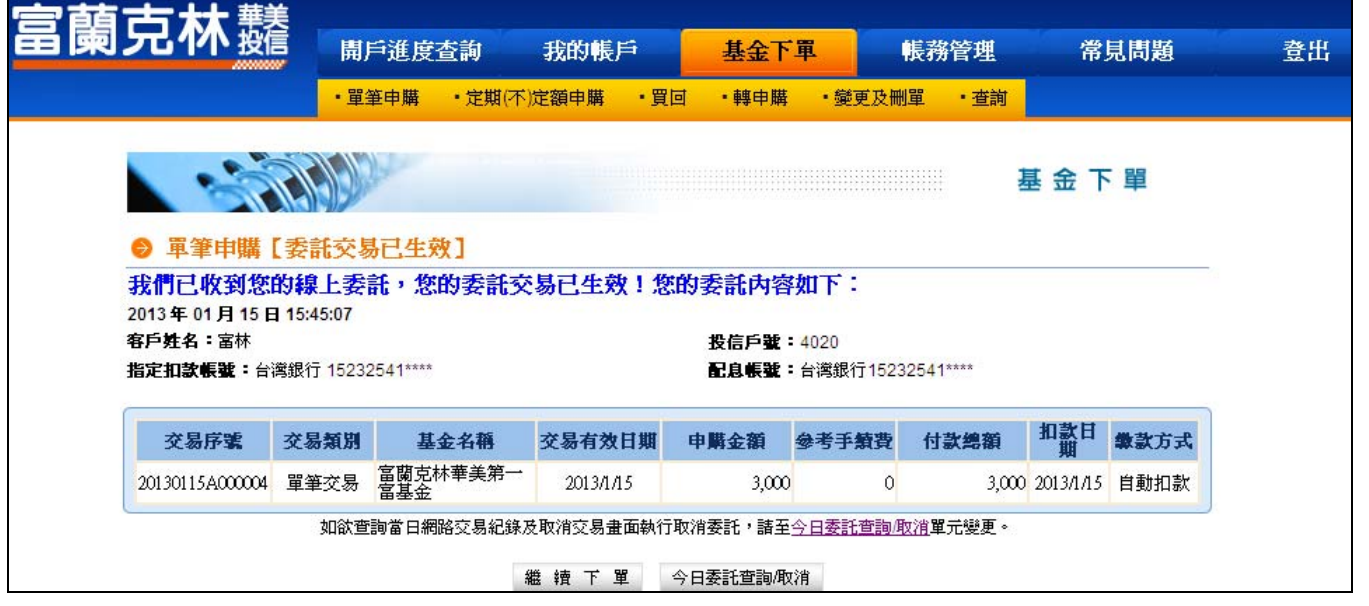